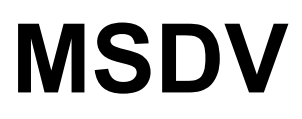

## **Multirate serial digital video**

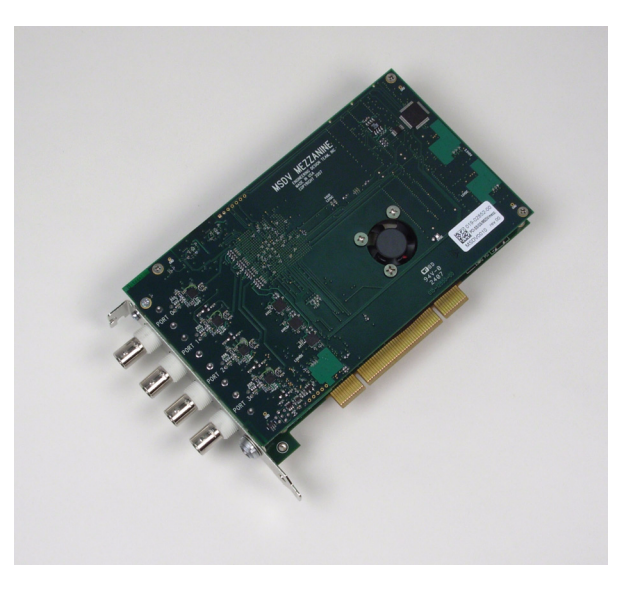

## **A mezzanine board for use with a main board**

**(PCI SS, PCI GS, or PCIe8 LX)**

**September 17, 2008** 008-02784-00

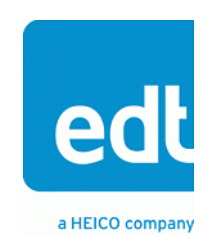

International Distributors

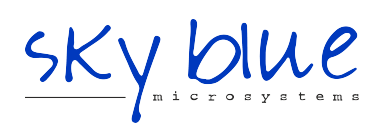

**Sky Blue Microsystems GmbH** Geisenhausenerstr. 18 81379 Munich, Germany +49 89 780 2970, info@skyblue.de www.skyblue.de

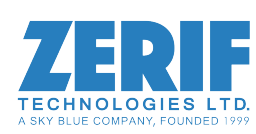

In Great Britain: **Zerif Technologies Ltd.** Winnington House, 2 Woodberry Grove Finchley, London N12 0DR +44 115 855 7883, info@zerif.co.uk www.zerif.co.uk

© 1997-2008 Engineering Design Team, Inc. All rights reserved.

EDT and Engineering Design Team are trademarks of Engineering Design Team, Inc.

Xilinx is a registered trademark of Xilinx, Inc.

International Distributors

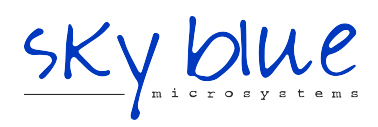

**Sky Blue Microsystems GmbH** Geisenhausenerstr. 18 81379 Munich, Germany +49 89 780 2970, info@skyblue.de www.skyblue.de

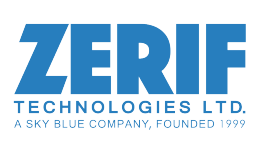

In Great Britain: **Zerif Technologies Ltd.** Winnington House, 2 Woodberry Grove Finchley, London N12 0DR +44 115 855 7883, info@zerif.co.uk www.zerif.co.uk

#### **Terms of Use Agreement**

**Definitions.** This agreement, between Engineering Design Team, Inc. ("Seller") and the user or distributor ("Buyer"), covers the use and distribution of the following items provided by Seller: a) the device driver binary software, as well as all source code for software libraries, utilities, and example applications (collectively, "Software"); b) the binary and all provided source code for any and all configurable or programmable devices (collectively, "Firmware"); and c) the computer boards and all other physical components (collectively, "Hardware"). Software, Firmware, and Hardware are collectively referred to as "Products." This agreement also covers Seller's published Limited Warranty ("Warranty") and all other published manuals and product information in all forms, both physical and electronic ("Documentation").

**License.** Seller grants Buyer the right to use or distribute Seller's Software and Firmware Products solely to enable Seller's Hardware Products. Seller's Software and Firmware must be used on the same computer as Seller's Hardware. Seller's Products and Documentation are furnished under, and may be used only in accordance with, the terms of this agreement. By using or distributing Seller's Products and Documentation, Buyer agrees to the terms of this agreement, as well as any additional agreements (such as a nondisclosure agreement) between Buyer and Seller.

**Export Restrictions.** Buyer will not permit Seller's Software, Firmware, or Hardware to be sent to, or used in, any other country except in compliance with applicable U.S. laws and regulations. For clarification or advice on such laws and regulations, Buyer should contact: U.S. Department of Commerce, Export Division, Washington, D.C., 20230, U.S.A.

**Limited Rights.** Seller grants Buyer a royalty-free right to modify, reproduce, and distribute executable files using the Seller's Software and Firmware, provided that: a) the source code and executable files will be used only with Seller's Hardware; b) Buyer agrees to indemnify, hold harmless, and defend Seller from and against any claims or lawsuits, including attorneys' fees, that arise or result from the use or distribution of Buyer's products containing Seller's Products. Seller's Hardware may not be copied or recreated in any form or by any means without Seller's express written consent.

**No Liability for Consequential Damages.** In no event will Seller, its directors, officers, employees, or agents be liable to Buyer for any consequential, incidental, or indirect damages (including damages for business interruptions, loss of business profits or information, and the like) arising out of the use or inability to use the Products, even if Seller has been advised of the possibility of such damages. Because some jurisdictions do not allow the exclusion or limitation of liability for consequential or incidental damages, the above limitations may not apply to Buyer. Seller's liability to Buyer for actual damages for any cause whatsoever, and regardless of the form of the action (whether in contract, product liability, tort including negligence, or otherwise) will be limited to fifty U.S. dollars (\$50.00).

**Limited Hardware Warranty.** Seller warrants that the Hardware it manufactures and sells shall be free from defects in material and workmanship for a period of 12 months from date of shipment to the initial Buyer. This warranty does not apply to any products which are misused, abused, repaired, or otherwise modified by Buyer or others. Seller's sole obligation for breach of this warranty shall be to repair or replace (F.O.B. Sellers Plant, Beaverton, Oregon) any goods which are found to be non-conforming or defective as specified by Buyer within 30 days of discovery of any defect. All installation and transportation expenses, and all other incidental expenses and damages, shall be borne by the Buyer. *This warranty is expressly in lieu of all other warranties, express or implied, including but not limited to any warranties of merchantability or fitness for any particular purpose.*

**Limitation of Liability.** *In no event shall seller be liable for any type of special consequential, incidental, or penal*  damages, whether such damages arise out of or are a result of breach of contract, warranty, tort (including negligence), *strict liability, or otherwise.* All references to damages herein shall include, but not be limited to, loss of profit or revenues, loss of use of the goods or associated equipment, costs of substitute goods, equipment, facilities, downtime costs, or claims for damages. Seller shall not be liable for any loss, claim, expense, or damage caused by, contributed to, or arising out of the acts or omissions of Buyer, whether negligent or otherwise.

**No Other Warranties.** Seller makes no other warranties, express or implied, including without limitation the implied warranties of merchantability and fitness for a particular purpose, regarding Seller's Products or Documentation. Seller does not warrant, guarantee, or make any representations regarding the use or the results of the use of the Products or Documentation or their correctness, accuracy, reliability, currentness, or otherwise. All risk related to the results and performance of the Products and Documentation is assumed by Buyer. The exclusion of implied warranties is not permitted by some jurisdictions. The above exclusion may not apply to Buyer.

**Disclaimer.** Seller's Products and Documentation, including this document, are subject to change without notice. Documentation does not represent a commitment from Seller.

MSDV User Guide

# **Contents**

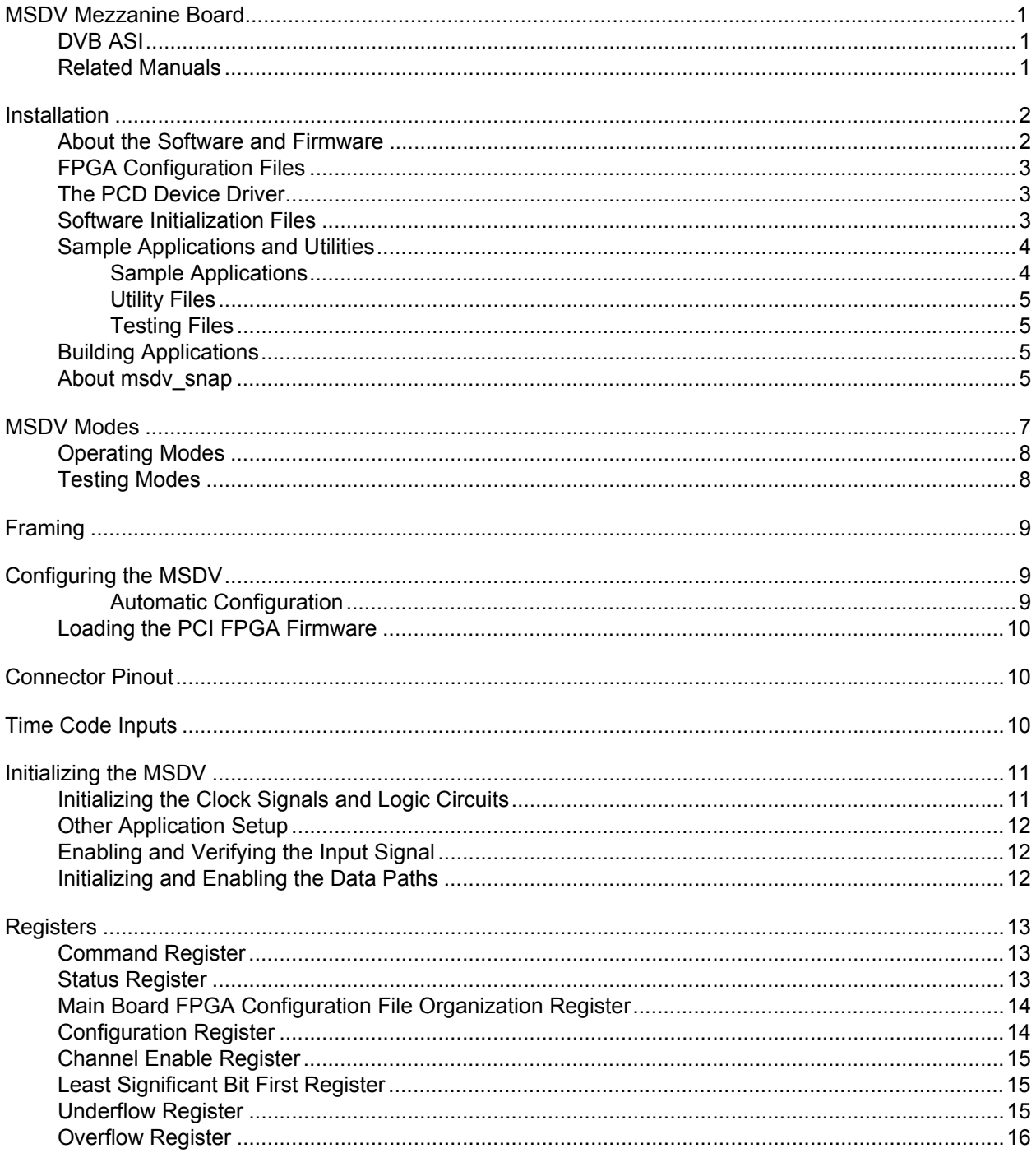

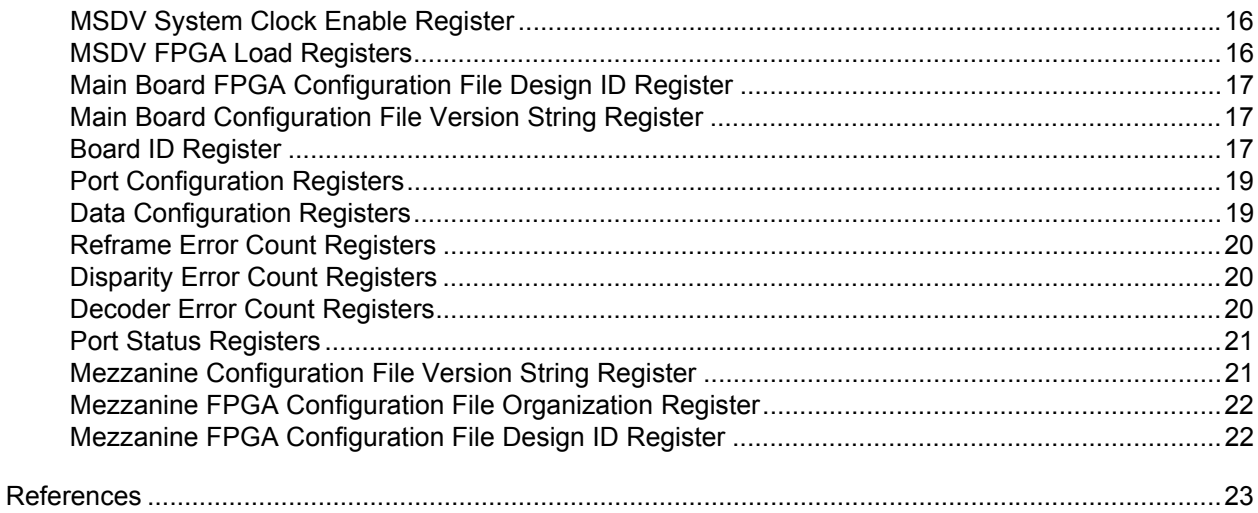

# <span id="page-6-0"></span>*MSDV Mezzanine Board*

The MSDV is a mezzanine board that connects to a main board (PCI SS, PCI GS, or PCIe8 LX). It supports the DVB ASI (digital video broadcast asynchronous serial interface) standard. It can receive and output DVB ASI streams on any of four channels. Each channel can be either input or output and maps to one of four DMA channels on the host.

The MSDV has four BNC connectors for each of the four channels. It also has a Lemo connector to input time code signals (IRIG-B or one-pulse-per-second) for timestamping data.

The MSDV can capture such data in any of six ways, discussed in [MSDV Modes on page 7;](#page-12-0) two test modes also are provided. Data in raw mode — that is, with no manipulation — can be captured at approximately 27 MB per second. If the data needs to be manipulated in some way — for example, decoded — can be captured at approximately 4 MB per second or so, depending on the mode used.

The MSDV implements the DVB ASI interface using one field-programmable gate array (FPGA) on the mezzanine board, as well as the FPGA resources on the main board.

#### <span id="page-6-1"></span>**DVB ASI**

[DVB ASI data is a stream of packets representing broadcast video data, encoded with 8b/10b](http://www.etsi.org/WebSite/Standards/StandardsDownload.aspx)  encoding. A complete discussion of DVB-ASI specifications is provided in EN 50083-9: Cabled [Distribution Systems for Television, Sound and Interactive Multimedia Signals, available from the](http://www.etsi.org/WebSite/Standards/StandardsDownload.aspx)  European Telecommunications Standards Institute website.

#### <span id="page-6-2"></span>**Related Manuals**

Detailed documentation on EDT's C software library routines, helpful for writing your applications, is available on EDT's website in either HTML or PDF form. The *PCI SS/GS Main Board User's Guide* is available in PDF form.

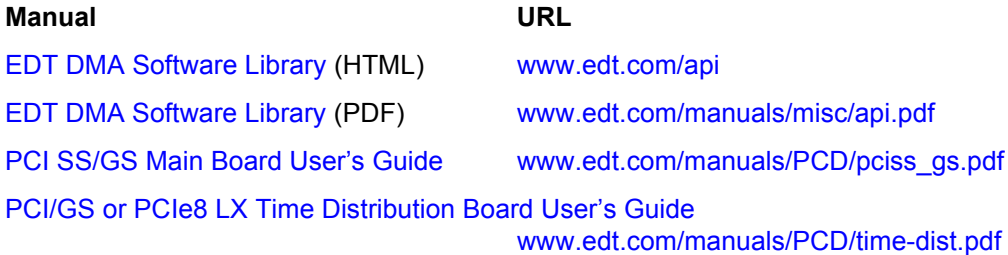

## <span id="page-7-0"></span>**Installation**

Install the PCI SS, PCI GS, or PCIe8 LX MSDV by fitting the connectors through the host back panel and then plugging into the PCI connector. The MSDV can be difficult to install in some host computers. The BNC connector is farther from the PCI Bus connector, so it can interfere with the host back panel and prevent the bottom of the MSDV back panel from being inserted smoothly. You can usually manipulate the board into position thus:

- 1. Place the edge connector between two PCI connectors on the motherboard.
- 2. Position the MSDV back panel.
- 3. Lift the board slightly to insert the edge connector into the host socket.

The BNC connector furthest from the PCI connector is channel 0, and the closest is channel 3; see [Figure 2](#page-15-3) for details.

You can load bitfiles and initialize the board in either of two ways:

- The example application  $\text{msdv}$  snap loads the correct bitfiles and gets the board ready to acquire data, as explained in [About msdv\\_snap on page 5.](#page-10-3)
- The EDT tool initpcd loads the bitfile specified in the command line, as explained in Configuring [the MSDV on page 9.](#page-14-1)

[Initializing the MSDV on page 11](#page-16-0) explains in detail what happens at the hardware level during board initialization.

#### <span id="page-7-1"></span>**About the Software and Firmware**

The distribution directory includes a subdirectory,  $\text{bitfiles}$ , which in turn includes this subdirectory:

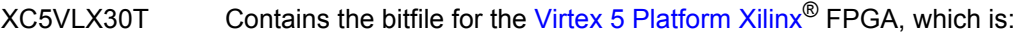

dvb asi.bit Configures the FPGA on the mezzanine board for DVB ASI operation.

**NOTE** The MSDV requires that the main board PCI FPGA be loaded with four-channel firmware, either pciss4.bit or pcigs4.bit.

The following MSDV-specific files are included in the distribution directory:

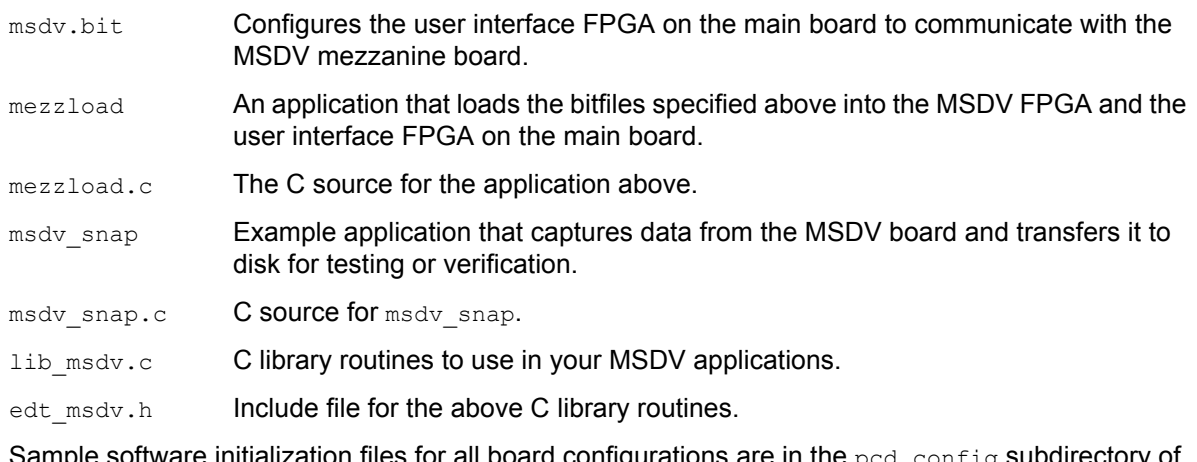

Sample software initialization files for all board configurations are in the  $_{\text{pcd\_config}}$  subdirectory of the distribution directory, including:

msdy.cfg Software initialization file for initided to use to configure the MSDV.

## <span id="page-8-0"></span>**FPGA Configuration Files**

The main board implements the DMA interface using two field-programmable gate arrays (FPGAs), referred to as the PCI FPGA and the UI (user interface) FPGA:

- The *PCI FPGA* communicates with the host computer over the PCI Bus. It implements the DMA engine, which transfers data between the board and the host computer, and loads its firmware on powerup from flash ROM located on the main board.
- The *UI FPGA* transfers data between the user device and the PCI FPGA; in some instances, it also sends the data to the mezzanine board. The UI FPGA or mezzanine board may also process the data in some manner, depending on the application.
- In addition, some mezzanine boards also have an FPGA which must be loaded with the correct firmware.

FPGA configuration files define the firmware required for the PCI FPGA and the UI FPGA. The PCI FPGA firmware files are in the flash subdirectory of the EDT top-level distribution directory. UI FPGA firmware files are in the  $bitfiles$  subdirectory of the EDT top-level distribution directory. mezzanine board configuration files, if any, are in the mezzanine board-specific subdirectory.

Each FPGA must be loaded with the firmware specific to the chosen interface, and the firmware in one FPGA must be compatible with the firmware in the other. By default, the correct FPGA configuration file for the PCI FPGA is loaded at the factory. However, you'll need to load the required FPGA configuration file for the UI FPGA yourself.

The firmware files specific to your MSDV are listed at the beginning of this section. Instructions for loading them are provided in Configuring the MSDV.

#### <span id="page-8-1"></span>**The PCD Device Driver**

The PCD device driver is the software running on the host that allows the host operating system to communicate with the MSDV. The driver is loaded into the kernel upon installation, and thereafter runs as a kernel module. The driver name and subdirectory is specific to each supported operating system; the installation script handles those details for you, automatically installing the correct device driver in the correct operating system-specific manner.

#### <span id="page-8-2"></span>**Software Initialization Files**

Software initialization files (having the extension  $\text{cfg}$ ) are editable text files that run like scripts to configure EDT boards so that they are ready to perform DMA. The commands in a software initialization file are defined in a C application named  $\text{initpod}$ . When you invoke  $\text{initpod}$ , you specify which software initialization file to use with the  $-f$  flag.

A typical software initialization file loads an FPGA configuration file into the UI FPGA and sets up various registers to prepare the board for DMA transfers. Some software initialization files may also load an FPGA configuration file into an FPGA residing on the mezzanine board.

A variety of software initialization files are included with the EDT software, at least one of which is customized for each main board or main board / mezzanine board combination — that is, each FPGA configuration file has a matching software initialization file. Software initialization files are located in the pcd config subdirectory of the EDT top-level distribution directory. The software initialization files specific to your MSDV are listed at the beginning of this section. Instructions for their use are provided in Configuring the MSDV.

Commands defined in initpcd and typically found in software initialization files allow for specific FPGA configuration files to be loaded (for example,  $\text{bitfile}$ ;), write specified hexadecimal values to

specified registers (for example,  $\text{command reg:}$ ), enable or disable byte-swapping or short-swapping to accommodate different operating systems' requirements for bit ordering (for example,  $\text{byteswap}$ ;), or invoke arbitrary commands (for example,  $run_{\text{command:}}$ ). If the mezzanine board you're using has an FPGA, you can load the appropriate firmware on it by running the command  $mezzload$ , which determines the appropriate firmware for the specific mezzanine board in your system.

For example:

```
bitfile: ssd16io.bit
command_reg: 0x08
byteswap: 1
run command: set ss vco -F 1000000 2
run_command: mezzload
```
For complete usage details, enter initped --help.

C source for initped is included so that you can add your own commands, if you wish. You can then edit your own software initialization file to use your new commands and specify that  $\text{intpod}$  use your new file when configuring your board. If you would like us to include your new software initialization commands in subsequent releases of initpcd, send mail to tech@edt.com.

#### <span id="page-9-0"></span>**Sample Applications and Utilities**

Along with the driver, the FPGA configuration files, and the software initialization files, the software CD includes a number of applications and utilities that you can use to initialize and configure the board, access registers, or test the board. For many of these applications and utiilities, C source is also provided, so that you can use them as starting points to write your own applications. The most commonly useful are described below; see the README file for the complete list.

**NOTE** Software is updated regularly; the latest versions are available on our website at [www.edt.com/software.html](https://www.edt.com/software.html). We encourage you to use the latest versions for new installations. For existing applications, upgrade only if you have a specific reason to do so.

#### <span id="page-9-1"></span>*Sample Applications*

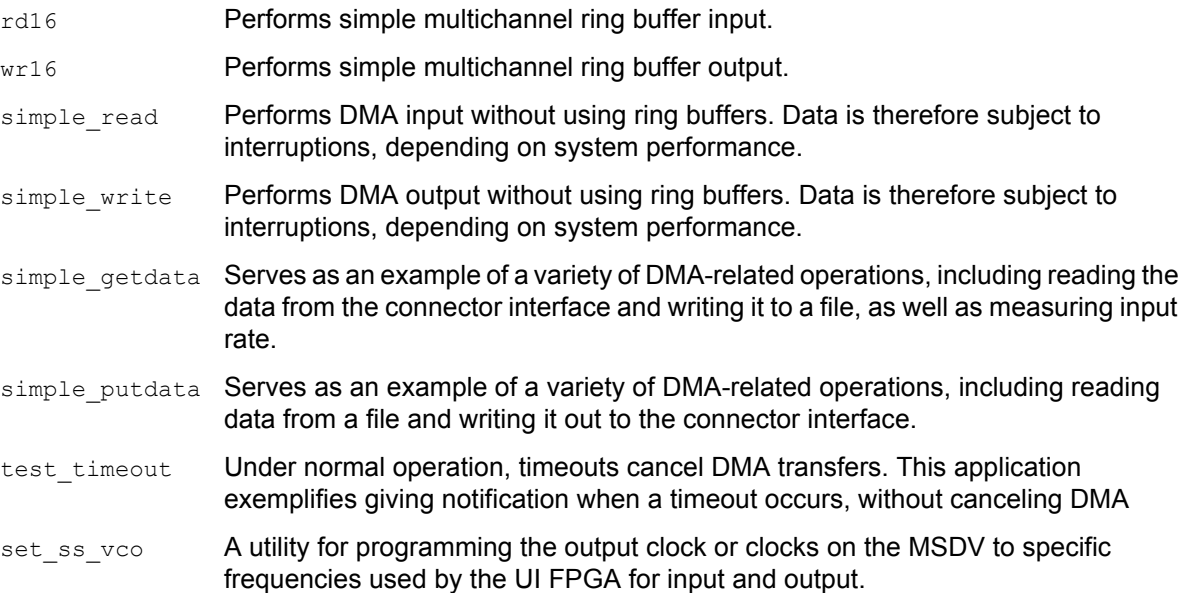

#### <span id="page-10-0"></span>*Utility Files*

initpcd **A** utility for initializing and configuring the MSDV. pdb Utility application that enables interactive reading and writing of the PCI SS/GS UI

FPGA registers.

#### <span id="page-10-1"></span>*Testing Files*

A variety of files — C source, executables, and FPGA configuration files — are available to test the boards. Their uses are described in the documents listed under the heading Testing Procedures. They include at least:

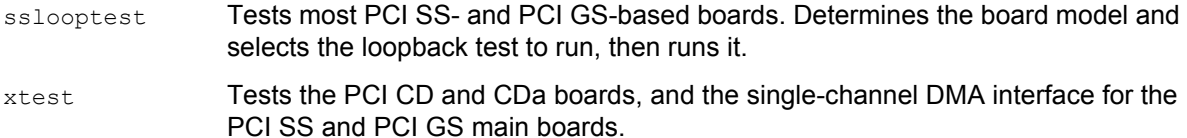

#### <span id="page-10-2"></span>**Building Applications**

Executable and PCD source files are at the top level of the EDT PCD driver distribution directory. If you need to rebuild an application, therefore, run make in this directory.

Windows and Solaris users must install a C compiler. For Windows, we recommend the Microsoft Visual C compiler; for Solaris, the Sun WorkShop C compiler. Linux users can use the  $qcc$  compiler typically included with your Linux installation. If Solaris or Windows users wish to use  $qcc$ , contact tech@edt.com.

After you've built an application, use the  $-\text{help}$  command line option for a list of usage options and descriptions.

#### <span id="page-10-3"></span>**About msdv\_snap**

The application  $msdv$  snap and its accompanying C source code provides an example of capturing data. This command-line application can be invoked with a number of options to customize its behavior.

For a Help message listing all usage options, invoke these applications with the flag -h. For example:

msdv\_snap -h

The following example captures 100 MB of a video signal (the  $-s$  flag) from from channel 1 (the  $-c$ flag) of unit 0 ( the  $-u$  flag, the first board in the system), specifying the data be captured using mode 3 (the  $-m$  flag) and placed in the specified output file (the  $-\circ$  flag):

msdv snap -u 0 -c 1 -m 3 -s 100 -o output file

This takes approximately thirty seconds.

The following brief discussion points out a few considerations not given in the Help message.

- Specify the operating mode with the  $-m$  flag, which takes an integer 0–7 as an argument. Each is described in [MSDV Modes on page 7.](#page-12-0)
- $\bullet$  msdy snap allows you to specify that the output be formatted in hexadecimal chunks of 32, 16, or 8 bits, using the flags -H, -Hw, or -Hb, respectively. In all cases, the most significant bit is the first bit output (in time) and the leftmost bit of the chunk (in memory).
- The flag  $-s$  to  $\text{msdv}$  snap specifies the final file size in megabytes. The application terminates when the specified size has been reached.
- msdv snap allows you to change the default number and size of the ring buffers using the flags  $n$  and  $-b$ . For performance reasons, the ring buffer size is always rounded to the nearest multiple of 4096. The application then checks to determine whether the requested size and number of ring buffers is reasonable for the line rate. If it is not, the application configures the ring buffers as requested, but emits a warning message. The default parameters have been chosen to work with the DVB ASI line rate.
- By default, msdy snap initializes the board, including initializing all the channels. However, you can suppress this initialization by invoking the second process with the flag  $-I$  (to skip initialization). This can be useful if you wish to run more than one instance of the application at a time, with the different processes accessing data from different channels. In that case, if a subsequent process initialized all the channels, it would interfere with the first process.
- To determine the status of a specified channel without running the application, you can invoke msdv snap with the flag --status. For example, to see the status of unit (board) 0, channel 2, enter:

msdv\_snap -u 0 -c 2 --status

An example of the resulting status message is given below.

MSDV Status

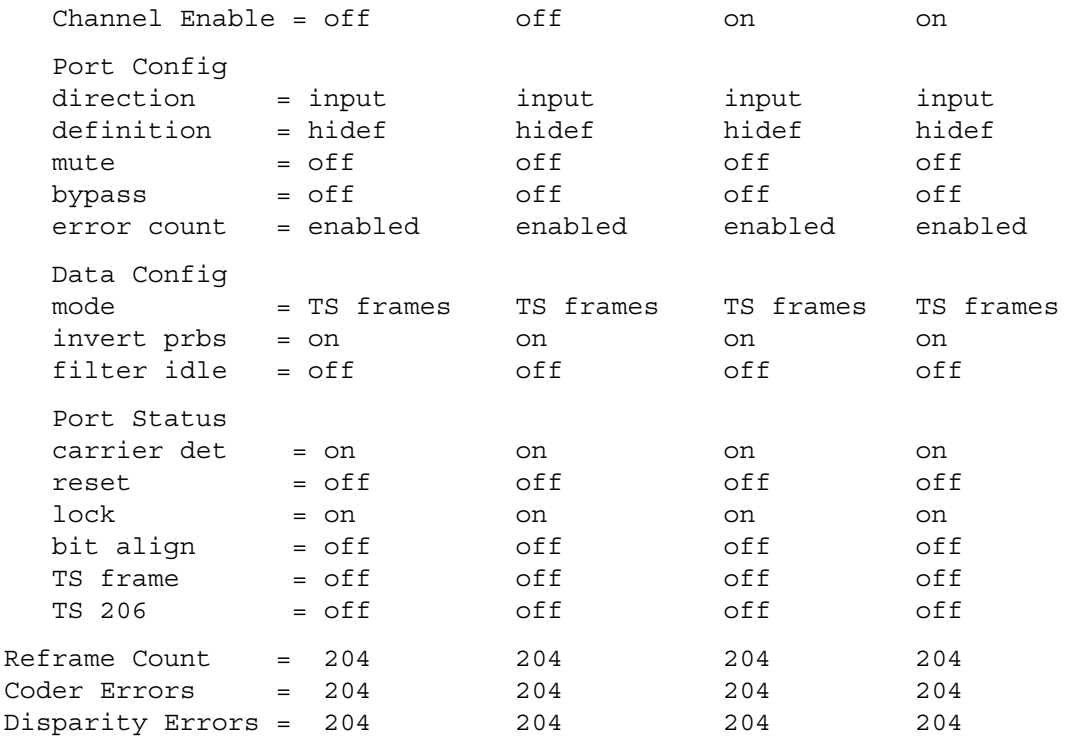

## <span id="page-12-0"></span>**MSDV Modes**

The MSDV board can capture data in six ways, plus two modes for testing. These modes are illustrated in [Figure 1:](#page-12-1)

#### **Figure 1. MSDV Modes**

<span id="page-12-1"></span>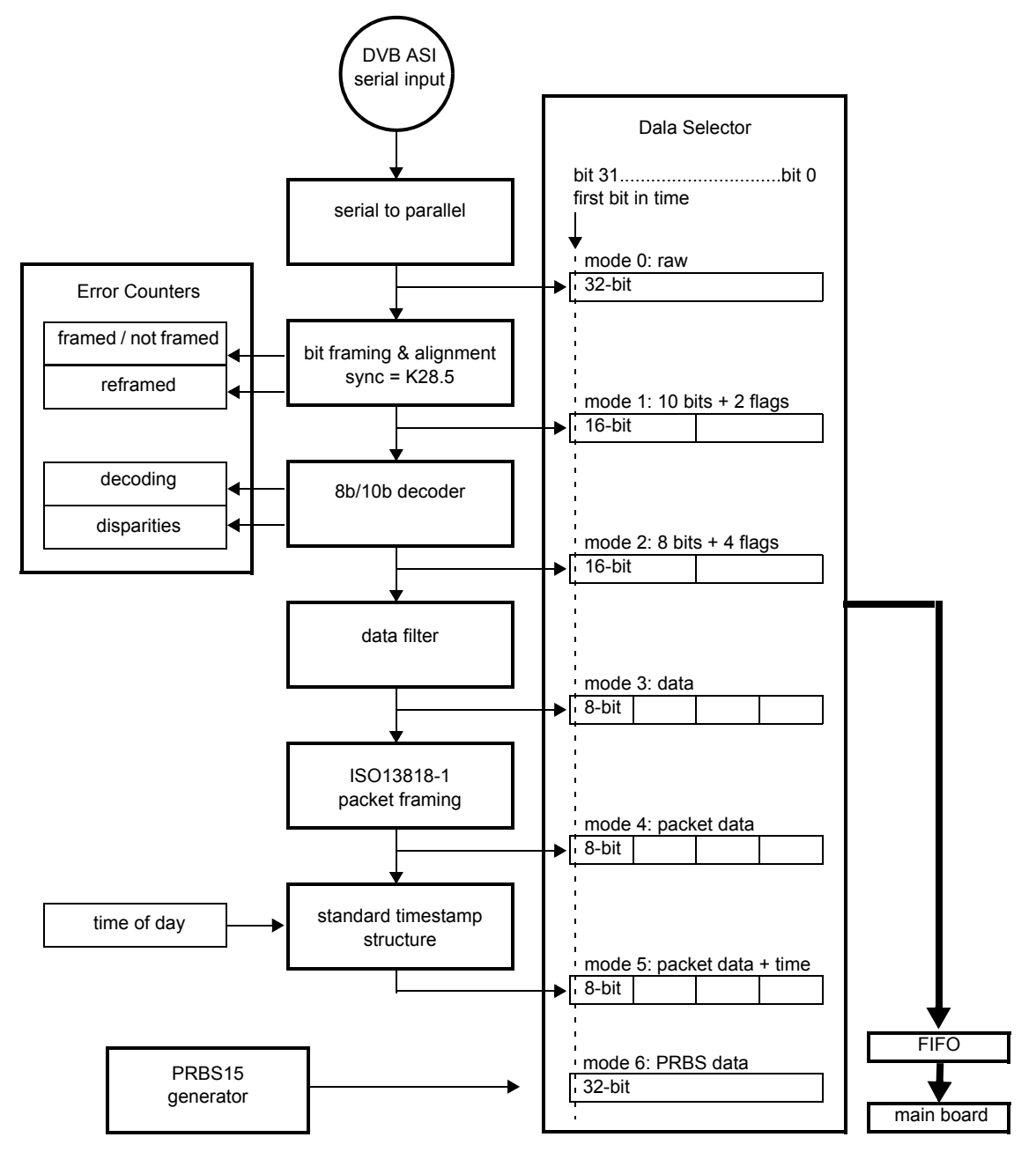

### <span id="page-13-0"></span>**Operating Modes**

**Mode 0 — Raw** All bits captured are output to the DMA channel in precisely the same order.

#### **Mode 1 — Aligned**

Each ten bits are padded to 16 bits. The additional six bits are the most significant bits: the first output (in time) and the leftmost bits in memory. These bits are as shown in [Table 1:](#page-13-2)

<span id="page-13-2"></span>**Table 1. Structure of 16-bit Word in Mode 1**

| 15     | 14 | 13 | 12 | 11                         | 10                            | ັນ | 18 |        | ۱ö | 15 |              | ت | ∼ | ιU |
|--------|----|----|----|----------------------------|-------------------------------|----|----|--------|----|----|--------------|---|---|----|
| U      |    |    | u  | ten-bit<br>aligned<br>flag | new<br>align-<br>ment<br>flag |    |    |        |    |    | ten-bit data |   |   |    |
| byte 1 |    |    |    |                            |                               |    |    | byte 0 |    |    |              |   |   |    |

#### **Mode 2 — 8b/10b**

Mode two is for a signal encoded in 8b/10b. Each ten bits is changed to the corresponding 8-bit value, according to 8b/10b decoding. An additional eight bits are added, to make a 16-bit value. The additional eight bits are the most significant bits: the first output (in time) and the leftmost bits in memory. These bits are as shown in [Table 2:](#page-13-3)

#### <span id="page-13-3"></span>**Table 2. Structure of 16-bit Word in Mode 2**

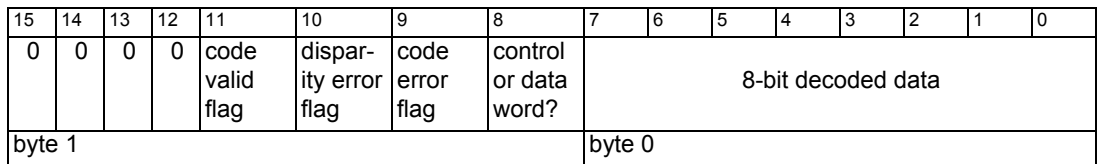

**Mode 3 — Data** Mode three is also for a signal encoded in 8b/10b. Each ten bits is changed to the corresponding 8-bit value, according to 8b/10b decoding. Only the error-free data words are transmitted; control and error characters are deleted.

#### **Mode 4 — Transport Stream Frames**

Transport stream frames are output. If bit 4, FILTER IDLE, is set in the Data [Configuration Registers](#page-24-1), idle packets are deleted from the output.

#### **Mode 5 — Timestamped Transport Stream Frames**

Transport stream frames are output. Idle packets are deleted from the output and timestamps are added according to the following scheme: TBD

#### <span id="page-13-1"></span>**Testing Modes**

#### **Mode 6 — PRBS15**

In order to test the board, the onboard PRBS15 code generator generates PRBS15 code, which the MSDV outputs to the DMA channel.

#### **Mode 7 — reserved**

Mode 7 is reserved for internal EDT testing.

## <span id="page-14-0"></span>**Framing**

The MSDV has framing capability. [ISO/IEC 13818-1 s](http://www.iso.org/iso/catalogue_detail?csnumber=44169)pecifies a 188-byte packet; the first byte always has a value of 0x47, followed by three header bytes. No other regularly occurring byte within the packet should be 0x47.

The additional three header bytes are, from the most significant position to the least:

- the transport error indicator bit,
- the one-bit payload unit start indicator bit,
- 13 bits of program ID,
- a two-bit transport scrambling control flag,
- a two-bit adaptation field control flag, and
- a four-bit continuity counter (0–16 within each program ID, to determine if a packet was dropped).

[EN 300 429 specification V 1.2.1 s](http://www.ebu.ch/en/technical/publications/euro_standards/index.php)pecifies an alternative 204-byte transport stream packet with additional error detection and correction data (possible scrambled).

For additional details, see the specificatiosn in [References on page 23.](#page-28-0)

## <span id="page-14-1"></span>**Configuring the MSDV**

Configuring the MSDV mezzanine board requires:

- loading the correct firmware in the PCI FPGA on the mezzanine board, and
- loading the correct firmware in the PCI FPGA on the main board.

The following section explains these basic steps, which are sufficient to conduct testing . However, these steps alone are not sufficient to begin data acquisition, which requires additional board initialization. For this procedure, see [Initializing the MSDV on page 11.](#page-16-0)

If you run msdv snap, described in [About msdv\\_snap on page 5](#page-10-3), this is done for you.

In the instructions below, placeholders appear in italics; replace these with the values required in your own case.

To configure the mezzanine board's FPGA with the correct firmware, enter:

mezzload -u unit\_number

To configure the board by unit number and to specify a different firmware file:

```
mezzload -u unit_number filename
```
The  $mezzload$  program detects and loads the main board user interface FPGA with  $msdv.bit$  if it is not already loaded. If it is already loaded and you want to reload it, use the  $\frac{b \pm 1}{c}$  utility:

bitload -u unit\_number msdv

#### <span id="page-14-2"></span>*Automatic Configuration*

The utility initpcd takes, as an argument, a configuration file, and then automatically runs the pertinent command (or commands) of those discussed above. This utility loads the bitfiles, programs the registers, sets the clocks (if necessary), and gets the MSDV mezzanine board ready to perform DMA.

If you use initpcd to configure the MSDV, your application can concern itself solely with performing DMA and other application-specific operations; it will therefore omit MSDV-specific operations and be portable to other EDT boards that perform DMA.

To configure the MSDV, enter:

initpcd -u unit\_number -f msdv.cfg

replacing unit number with the number of the board (by default,  $0$ ).

**NOTE** The configuration files are editable text files. If the files provided don't meet your needs, copy and modify the one that's closest to your required configuration, then run initpcd with your new configuration file.

#### <span id="page-15-0"></span>**Loading the PCI FPGA Firmware**

For the MSDV to operate correctly, the PCI FPGA PROM needs to be loaded with either the poiss4 or  $pغgraf FPGA configuration file. For the procedure to check or load the correct FPGA configuration$ file, see the [PCI SS, PCI GS, or PCIe8 LX User's Guide,](https://www.edt.com/manuals/PCD/pciss_gs.pdf) EDT document number 008-01826.

## <span id="page-15-1"></span>**Connector Pinout**

The BNC connectors connect to the channels as shown in [Figure 2.](#page-15-3) Each channel can be either input or output.

#### <span id="page-15-3"></span>**Figure 2. Connector Pinout**

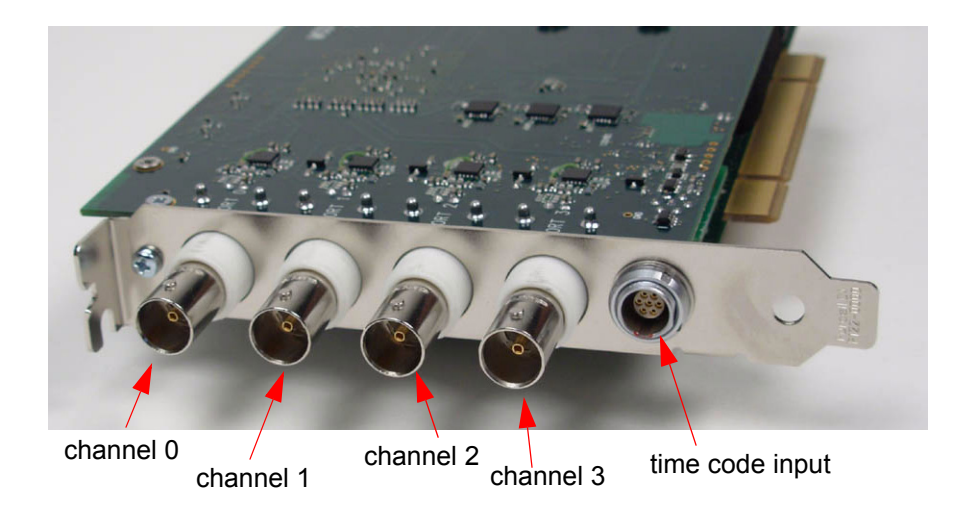

## <span id="page-15-2"></span>**Time Code Inputs**

The MSDV includes a Lemo connector and circuitry to accept time code inputs from an IRIG-B or onepulse-per-second signal source, which you can use to timestamp transport stream frames.

[The connector pinout and associated circuitry is described in the](https://www.edt.com/manuals/PCD/time-dist.pdf) PCI/GS or PCIe8 LX Time Distribution Board User's Guide.

## <span id="page-16-0"></span>**Initializing the MSDV**

The example application  $_{\text{msdv}}$  snap initializes the MSDV by synchronizing the digital PLLs that produce the clock signals and enabling the channels. if you're using  $msdv-snap$ , this initialization is done for you. If, however, you are writing your own application for the MSDV, the correct initialization sequence is given below.

The C library routine names referenced in this procedure are prefixed with  $_{\text{edt}}$  msdv. These routines can all be found on your software distribution CD, in the main directory, in the files lib msdv.c and its header file edt  $\text{msdv.h.}$  They are documented in the [EDT DMA Software Library](https://www.edt.com/manuals/misc/api.pdf); for additional references, see [Related Manuals on page 1.](#page-6-2)

**NOTE** In the following procedure, as well as in the register descriptions, if a bit is *set*, then its value is one; if it is *clear*, then its value is 0.

#### <span id="page-16-1"></span>**Initializing the Clock Signals and Logic Circuits**

This procedure initializes basic board operations and communication between the main and mezzanine boards. The MSDV mezzanine board has an FPGA which must communicate with the UI FPGA on the main board. All communication between the boards is synchronized to the 100 MHz reference clock signal. This clock signal is initialized automatically upon main board startup, but the clock signal must then be sent to the mezzanine board and distributed to its FPGA by means of a lowskew clock buffer on the mezzanine board. Until both FPGAs are synchronized to the reference clock signal, the main board cannot read or write any registers on the mezzanine board (addresses 0x80 – 0xF0).

The C library routine edt  $m$ sdv base  $\Delta$ init determines the kind of board installed in your system, loads the main and mezzanine FPGA configuration files if necessary, and then performs the steps below. Optionally, you can include an argument to set the operating mode: these are described in [MSDV Modes on page 7.](#page-12-0)

edt\_msdv\_base\_init uses a structure — cfg — to set SSWAP and BSWAP (bits 0 and 3 in the [Configuration Register](#page-19-1) at address 0x0F) as necessary for your host, as well as to set other fields. For details on filling in the fields in this structure, see the [EDT DMA Software Library](https://www.edt.com/manuals/misc/api.pdf) documentation; for an example of its use, see the example application  $\text{msdv\_snap.c.}$ 

To initialize the clock signals and logic circuits:

1. Load the appropriate firmware as described in [Framing on page 9.](#page-14-0) Among other actions, this initializes the PLL on the main board that generates the 100 MHz reference clock.

If the firmware is already loaded and you don't wish to reload it, you can instead clear the [Command Register](#page-18-1) at address 0x00 and the [MSDV System Clock Enable Register](#page-21-1) at address 0x24. Write all zeroes to these registers instead of reloading the firmware.

- <span id="page-16-2"></span>2. To initialize the logic circuits in the main board UI FPGA, set the CMD\_EN bit (bit 3) in the [Com](#page-18-1)[mand Register](#page-18-1) (address 0x00).
- <span id="page-16-3"></span>3. All channels on the mezzanine board use the same FPGA that receives the 100 MHz reference clock signal. To synchronize incoming data, it must be synchronized to the main board UI FPGA reference clock. To do so, set the SYS EN bits (bit 2) in the [MSDV System Clock Enable Register](#page-21-1) (address 0x24).
- <span id="page-17-3"></span>4. To ascertain that the mezzanine board FPGA has been synchronized, check the SYS\_LOCK bit (bit 5) of both [MSDV System Clock Enable Register](#page-21-1) (0x24) to ensure that it is set.
- <span id="page-17-4"></span>5. To ascertain that the main board UI FPGA has been synchronized, check the LOCAL\_SYS\_LOCK bit (bit 0) of the [Status Register](#page-18-2) at address 0x03 to ensure that it is set.

Include a timeout in your application at this point. (The library routine  $edt$  msdv base  $init$  does so.) The bits in steps [4](#page-17-3) and [5](#page-17-4) should be set within approximately 10 ms of setting the bits in steps [2](#page-16-2) and [3](#page-16-3). If they are not, this probably indicates a fault in the board. In such a case, without a timeout, your application would hang. A wait of approximately half a second should be more than enough time.

If the bits in steps [4](#page-17-3) and [5](#page-17-4) are still not set, do not continue with the initialization procedure. Instead, contact [EDT.](https://www.edt.com)

The main board is now set up correctly. Basic initialization is now been complete and does not need to be done again until the host computer is power-cycled.

(The C library routine  $edt$  msdv base  $init$  demonstrates initializing the clock signals and logic circuits. Steps 2-[5](#page-17-4) are accomplished by its calling edt msdv lock clocks.)

#### <span id="page-17-0"></span>**Other Application Setup**

If you have not called  $edt$  msdv base  $init$  with an argument to set the operating mode, then at this point, your application must set the operating mode: these are described in [MSDV Modes on page 7.](#page-12-0) The edt  $m$ sdy base  $\pm$ nit defaults have been chosen to operate correctly with a DVB ASI signal, but if you wish, you can also set or bypass equalization and set or clear muting, using the routines edt msdv set bypass and edt msdv set mute. (Corresponding get routines return the status of these parameters.)

**NOTE** If muting is set, input is disabled.

The channels can be set up independently; you can configure one while another is acquiring data.

The library routines and example application are listed in [About the Software and Firmware on page 2](#page-7-1).

#### <span id="page-17-1"></span>**Enabling and Verifying the Input Signal**

The mezzanine board FPGA has a digital phase-locked loop (PLL) that must be locked to the incoming data. If no data is incoming, or if it has been interrupted, the PLL must be reset.

Determine that the receiver has detected a carrier signal by checking bit 0 (CARRIER\_DETECT) of the [Port Status Registers](#page-26-0).

Determine that the reference clock has been set correctly and is locked by checking bit 2 (PLL\_LOCK) of the [Port Status Registers](#page-26-0).

#### <span id="page-17-2"></span>**Initializing and Enabling the Data Paths**

- 1. Configure DMA as required, using the library routine edt configure ring buffers.
- 2. Start DMA using the library routine edt start ring buffers.
- 3. Set up DMA and enable the channels using the C library routine  $edt$  msdv channel start.

# <span id="page-18-0"></span>**Registers**

The following legacy registers are implemented but not used:

- Data Path
- Function
- Channel Direction
- Channel Edge
- Channel Framing Status
- In addition, addresses 0x80 and 0x81 are reserved.

## <span id="page-18-1"></span>**Command Register**

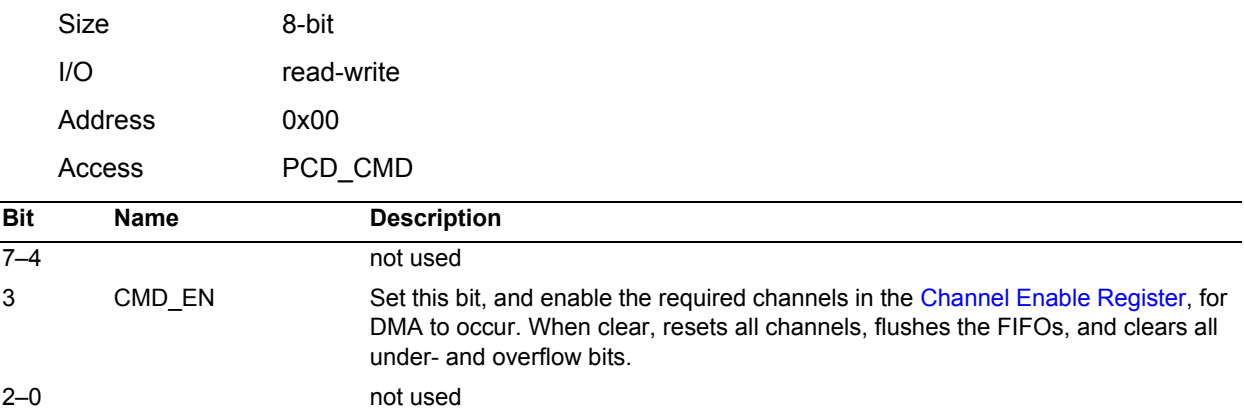

## <span id="page-18-2"></span>**Status Register**

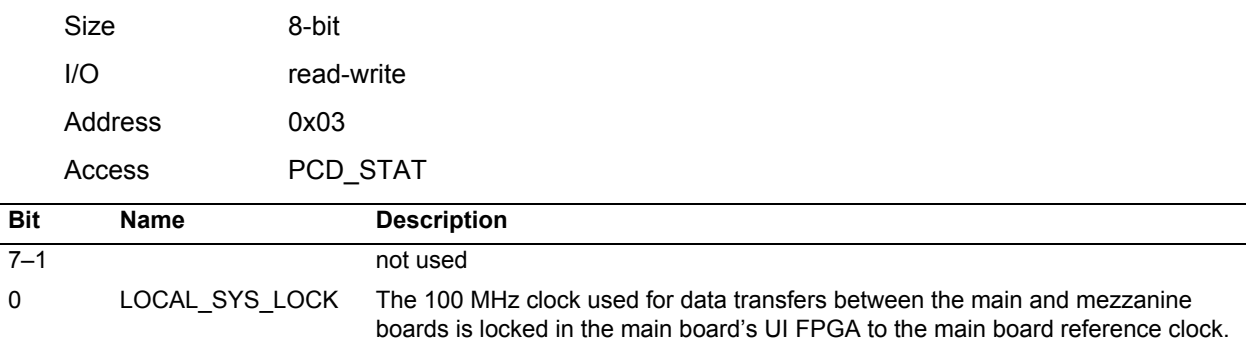

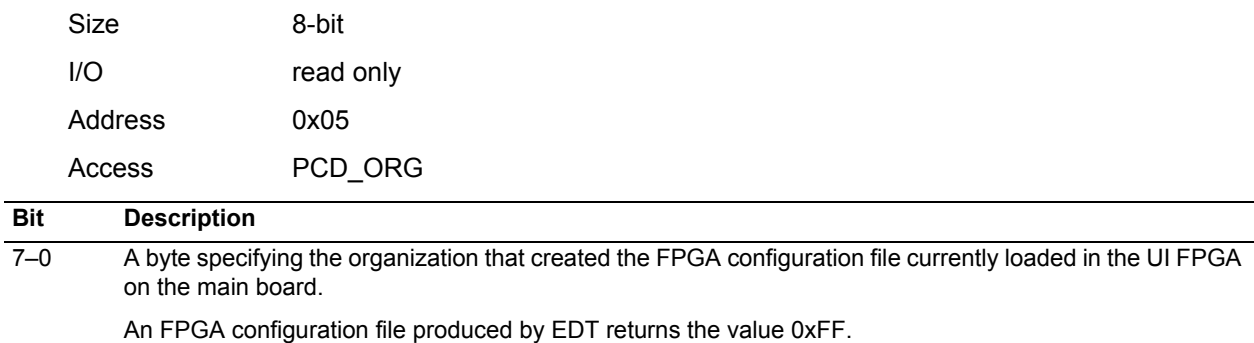

### <span id="page-19-0"></span>**Main Board FPGA Configuration File Organization Register**

### <span id="page-19-1"></span>**Configuration Register**

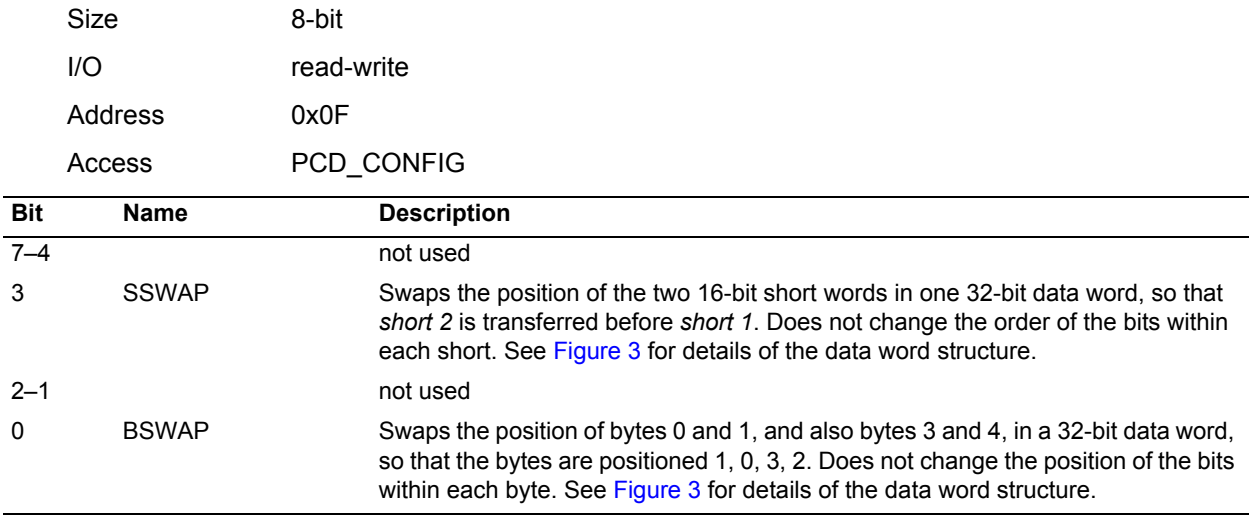

**NOTE** The [Least Significant Bit First Register](#page-20-1) can also affect the way in which data is ordered.

[Figure 3](#page-19-2) shows the structure of a 32-bit data word, with no swapping in effect. With SHORTSWAP set, short 0 appears before short 1. With BYTESWAP set, byte 2 appears before byte 3, and byte 0 before byte 1. With both set, byte 0 appears first, followed by byte 1, byte 2, and finally byte 3.

#### **Figure 3. Data Word Structure Without Swapping**

<span id="page-19-2"></span>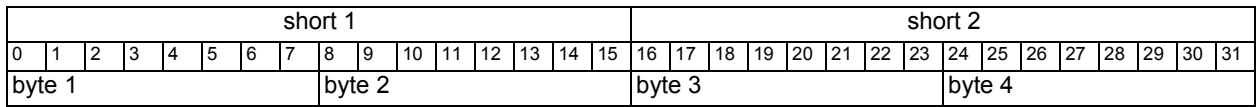

## <span id="page-20-0"></span>**Channel Enable Register**

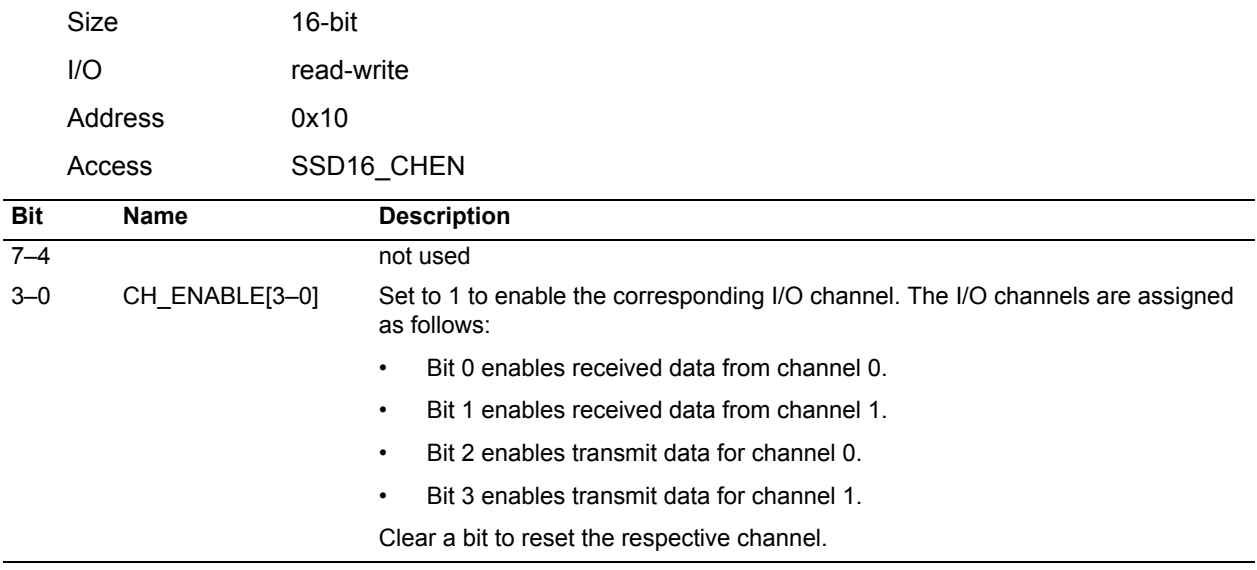

## <span id="page-20-1"></span>**Least Significant Bit First Register**

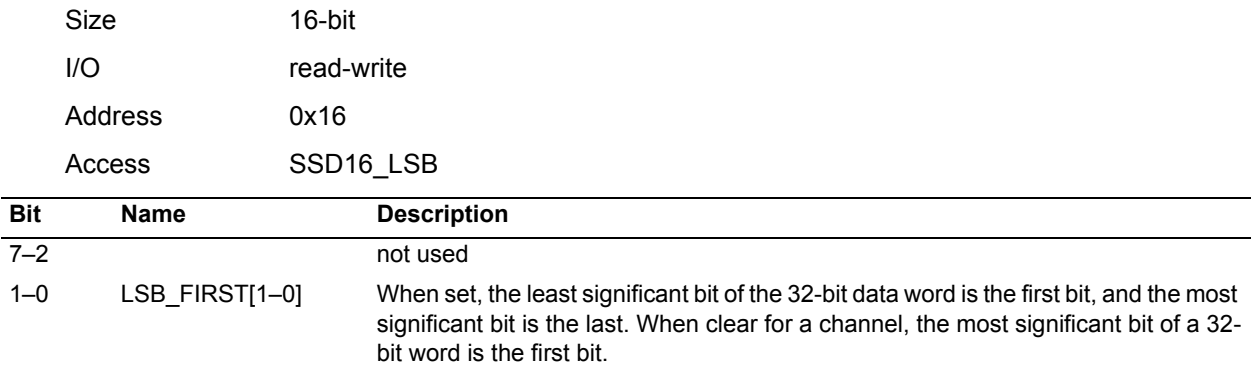

**NOTE** Byte Swap and Short Swap in the [Configuration Register](#page-19-1) can also affect the order of bits in a 32-bit word.

## <span id="page-20-2"></span>**Underflow Register**

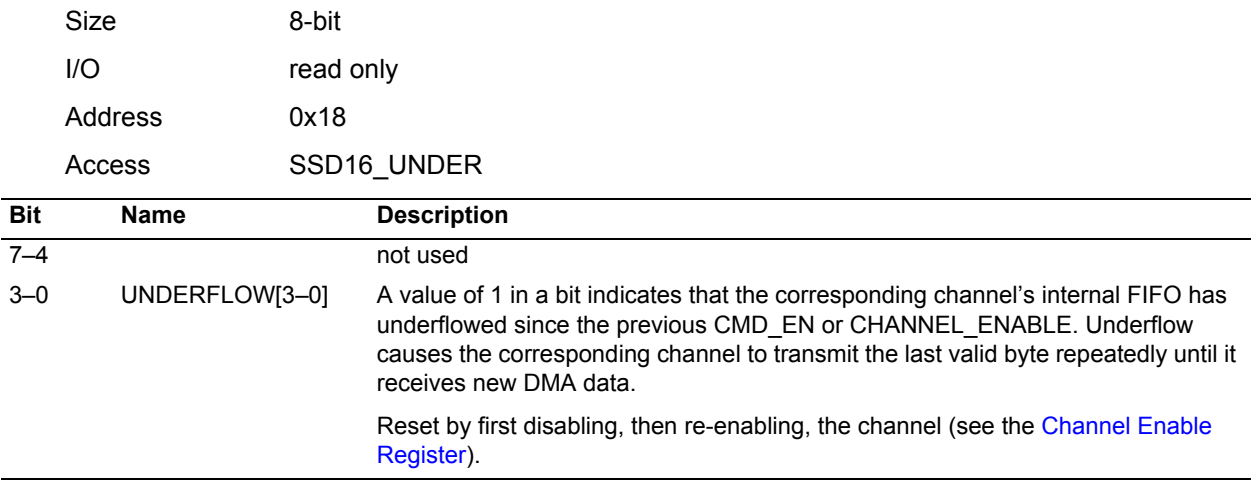

## <span id="page-21-0"></span>**Overflow Register**

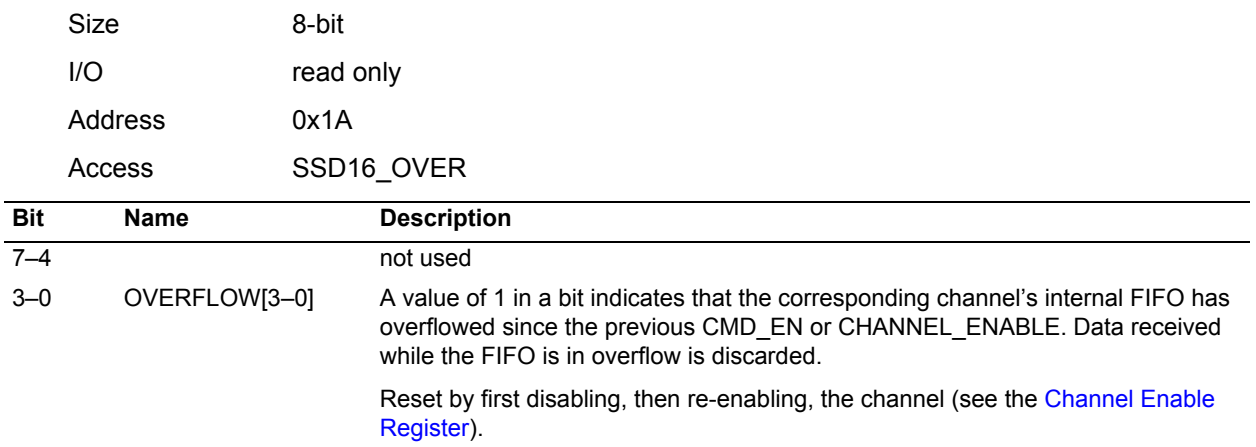

## <span id="page-21-1"></span>**MSDV System Clock Enable Register**

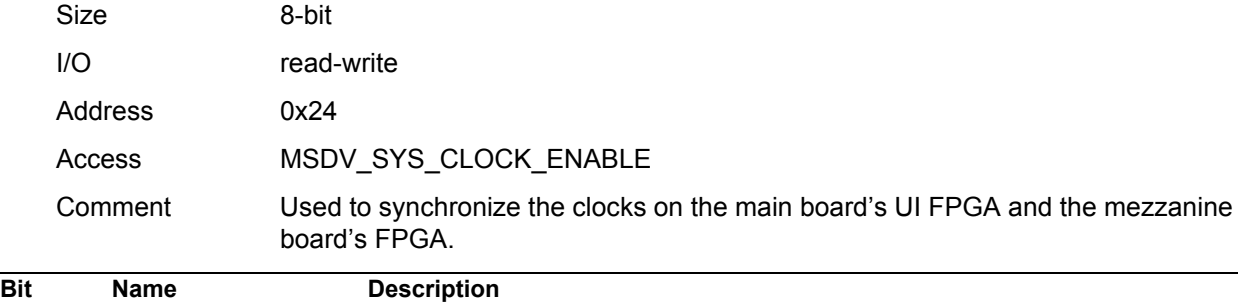

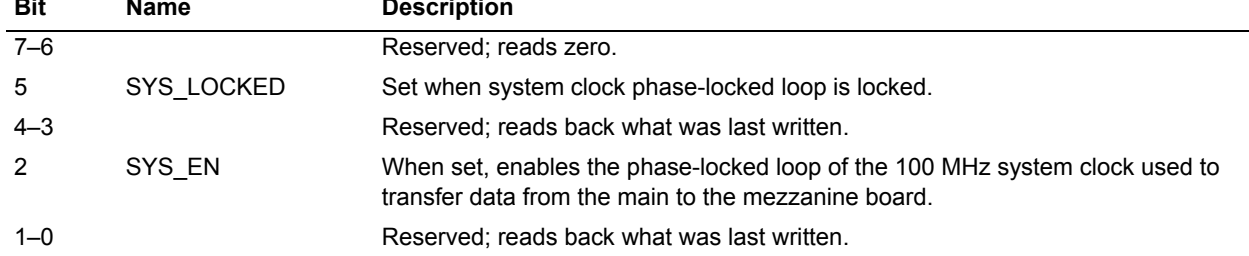

## <span id="page-21-2"></span>**MSDV FPGA Load Registers**

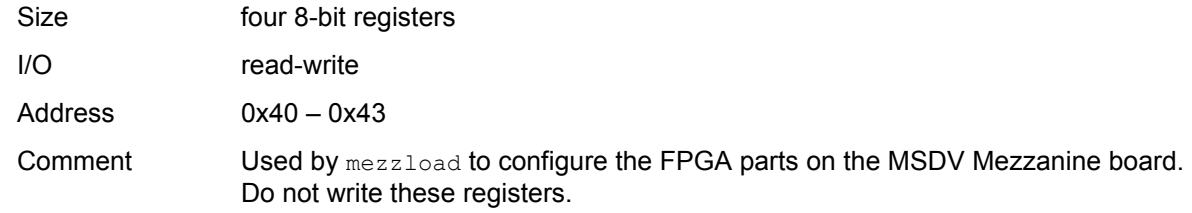

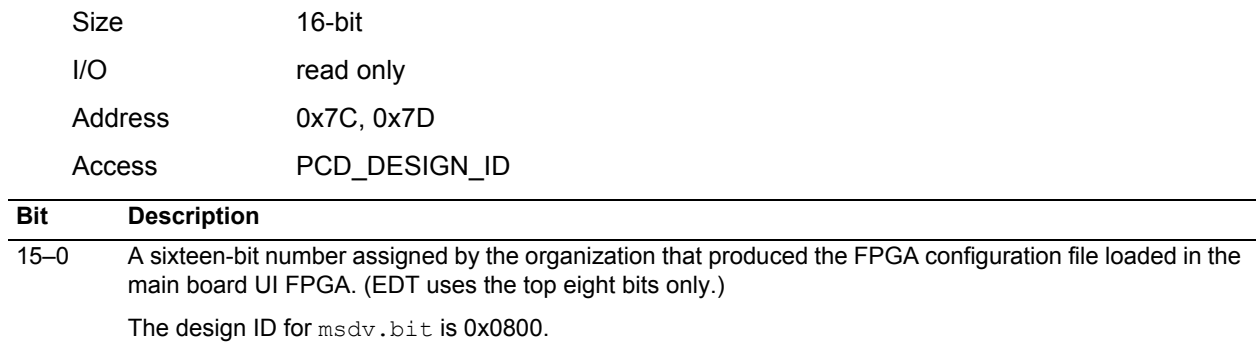

#### <span id="page-22-0"></span>**Main Board FPGA Configuration File Design ID Register**

#### <span id="page-22-1"></span>**Main Board Configuration File Version String Register**

Use this register to read the FPGA configuration file version string from ROM. Write the ROM address to the register and read the ASCII data from the same register. The version string is a maximum of 64 bytes long, so only the first six bits of the address are significant.

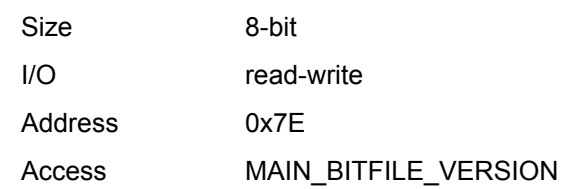

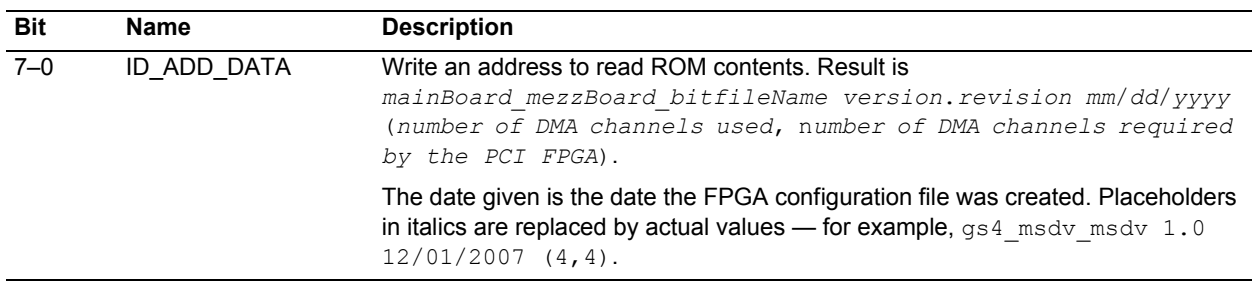

#### <span id="page-22-2"></span>**Board ID Register**

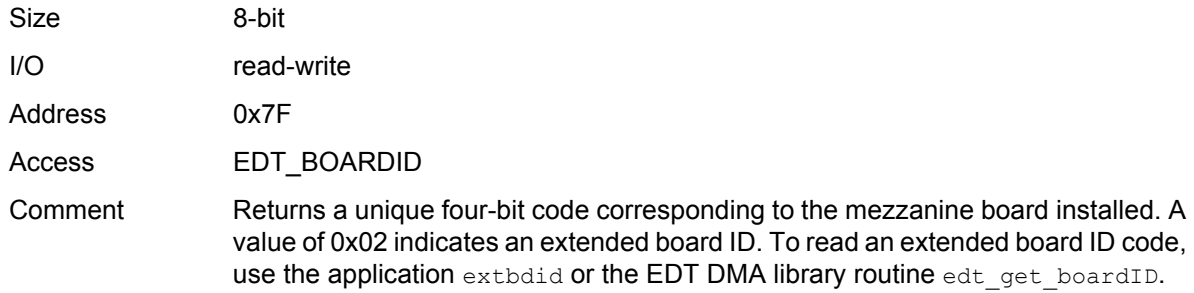

Board IDs 0x0–0xF (except 0xA) are specified using the bottom four bits of the board ID register at address 0x7F. Board IDs greater than 0xF (and 0xA), and all new boards, use the extended board ID — a value hard-wired into a nonvolatile complex programmable logic device (CPLD). EDT boards read this device using the application extbdid (which can read any board ID, extended or not). The application extbdid first seeks the identifier in the board ID register; if it finds a value of 0x2, then it seeks the extended board ID from the device instead.

The board IDs listed in the tables below have been assigned by EDT. The first table specifies board IDs residing in the board ID register at address 0x7F.

| Bits in register 0x7F<br><b>Identifier</b> |              |              |             |                | <b>Description</b>                                       |  |  |  |  |
|--------------------------------------------|--------------|--------------|-------------|----------------|----------------------------------------------------------|--|--|--|--|
| 3                                          | $\mathbf{2}$ | 1            | 0           | (hex)          |                                                          |  |  |  |  |
| 0                                          | 0            | $\mathbf{0}$ | $\Omega$    | $\mathbf{0}$   | RS-422 I/O                                               |  |  |  |  |
| 0                                          | 0            | 0            | 1           | $\mathbf{1}$   | LVDS I/O                                                 |  |  |  |  |
| $\mathbf 0$                                | 0            | $\mathbf{1}$ | 0           | 2              | reserved - indicates the board uses an extended board ID |  |  |  |  |
| $\Omega$                                   | $\mathbf 0$  | $\mathbf{1}$ | $\mathbf 1$ | 3              | reserved                                                 |  |  |  |  |
| $\Omega$                                   | 1            | $\Omega$     | $\Omega$    | $\overline{4}$ | reserved                                                 |  |  |  |  |
| 0                                          | 1            | 0            | 1           | 5              | HRC for E4, STM-1, OC3                                   |  |  |  |  |
| 0                                          | 1            | $\mathbf{1}$ | 0           | 6              | <b>OCM</b>                                               |  |  |  |  |
| 0                                          | 1            | $\mathbf{1}$ | 1           | $\overline{7}$ | Combo II I/O, LVDS                                       |  |  |  |  |
| 1                                          | 0            | 0            | $\mathbf 0$ | 8              | ECL I/O                                                  |  |  |  |  |
| 1                                          | 0            | 0            | 1           | 9              | <b>TLK1501 I/O</b>                                       |  |  |  |  |
| $\mathbf{1}$                               | $\mathbf 0$  | $\mathbf{1}$ | $\Omega$    | A              | reserved                                                 |  |  |  |  |
| 1                                          | 0            | $\mathbf{1}$ | 1           | B              | Combo III I/O, RS-422                                    |  |  |  |  |
| 1                                          | 1            | $\Omega$     | 0           | C              | Combo III I/O, LVDS                                      |  |  |  |  |
| 1                                          | 1            | $\mathbf{0}$ | 1           | D              | Combo III I/O, ECL                                       |  |  |  |  |
| 1                                          | 1            | $\mathbf{1}$ | 0           | E              | Combo II I/O, RS-422                                     |  |  |  |  |
| 1                                          | 1            | 1            | 1           | F              | Combo I/O, ECL                                           |  |  |  |  |

**Table 3. Mezzanine Board Identifiers in the Board ID Register**

The following table specifies board identifiers hard-wired into the complex programmable logic device.

**Table 4. Mezzanine Board Identifiers in the CPLD**

| <b>Identifier</b> | <b>Description</b>    |
|-------------------|-----------------------|
| A                 | SRXL (with Graychips) |
| 10                | 16TE3                 |
| 11                | OC192                 |
| 12                | 3x3G                  |
| 13                | <b>MSDV</b>           |
| 14                | SRXL <sub>2</sub>     |

## <span id="page-24-0"></span>**Port Configuration Registers**

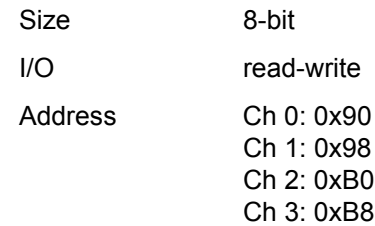

## Access MSDV\_CH*x*\_PORT\_CONFIG (*x* is an integer 0–3

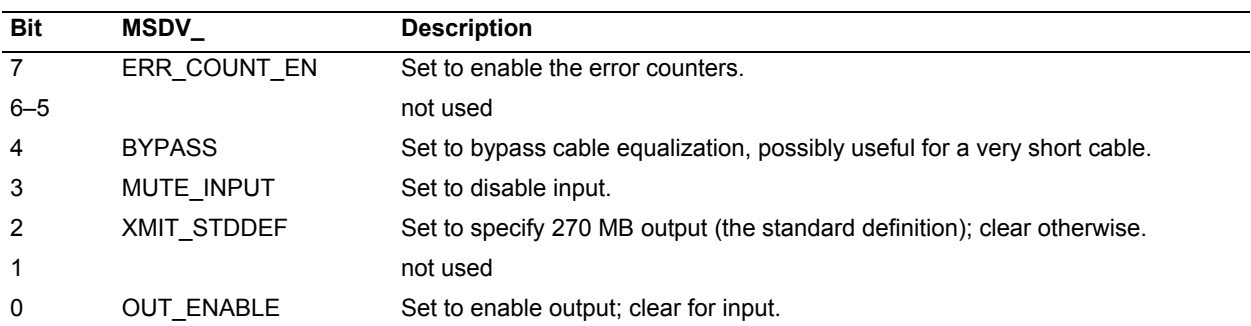

## <span id="page-24-1"></span>**Data Configuration Registers**

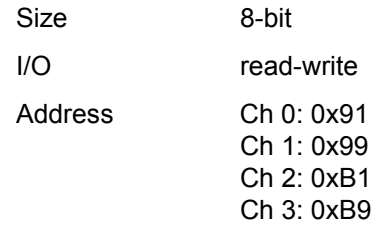

#### Access MSDV\_CH*x*\_DATA\_CONFIG (*x* is an integer 0–3)

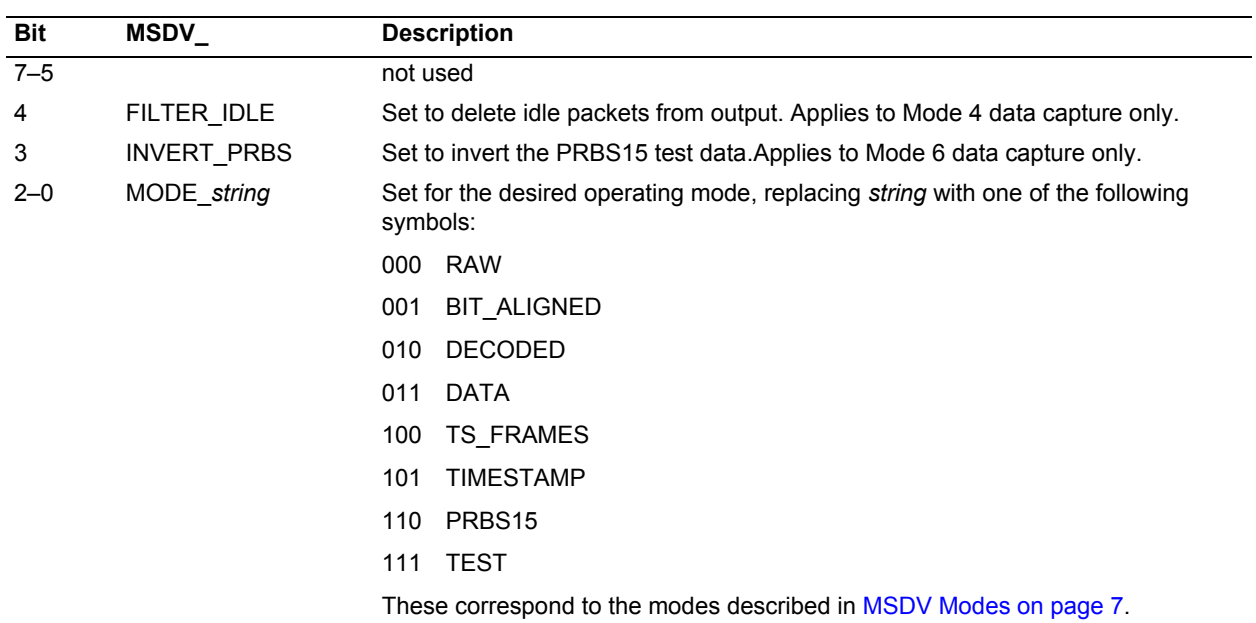

## <span id="page-25-0"></span>**Reframe Error Count Registers**

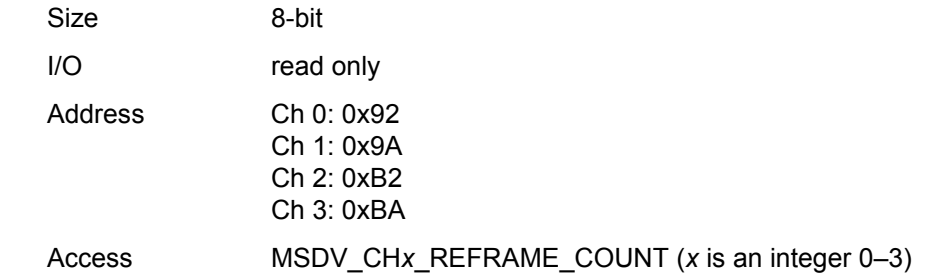

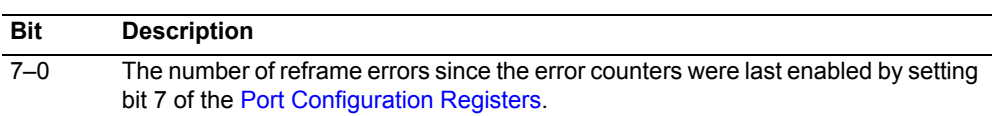

## <span id="page-25-1"></span>**Disparity Error Count Registers**

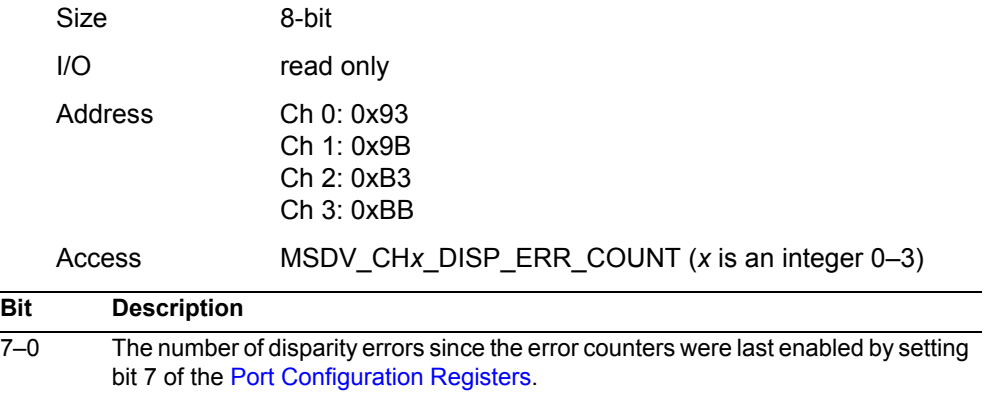

## <span id="page-25-2"></span>**Decoder Error Count Registers**

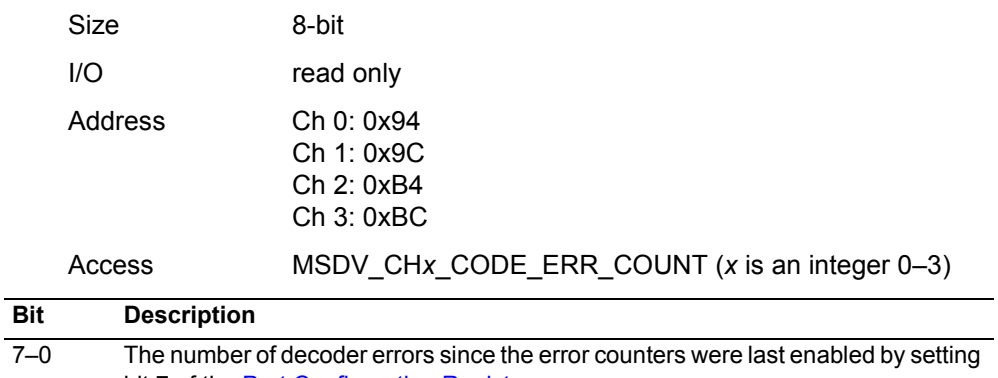

bit 7 of the [Port Configuration Registers](#page-24-0).

### <span id="page-26-0"></span>**Port Status Registers**

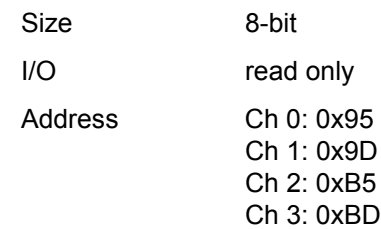

Access MSDV\_CH*x*\_PORT\_STATUS (*x* is an integer 0–3)

| <b>Bit</b>   | <b>MSDV</b>           | <b>Description</b>                                                                                                    |
|--------------|-----------------------|----------------------------------------------------------------------------------------------------|
| $7 - 6$      |                       | not used                                                                                                    |
| 5            | TS 204                | Set if the detected transport stream frames are 204 bytes; clear for 188 bytes.                                                                                                    |
| 4            | TS FRAME              | Set if transport stream framing is detected (a value of 0x47 at the start of every 188-<br>or 204-byte packet).                                                                                                    |
| 3            | <b>BIT ALIGN</b>      | Set if the signal is the 8b/10b sync control character (K28.5) has been detected<br>twice in five characters.                                                                                                    |
| 2            | PLL LOCK              | Set if the internal reference clock is within the proper range for receiving digital<br>video data. If this bit is clear, and the channel reset bit is clear, the reference clock<br>has not been set, or the board is defective. |
|              | <b>CHANNEL RESET</b>  | Set if the channel has been reset. This bit is the logical NOR of bit 3 in the<br>Command Register and the corresponding channel enable bit in the Channel<br>Enable Register.                                                    |
| $\mathbf{0}$ | <b>CARRIER DETECT</b> | Set if the digital video receiver has detected a carrier signal.                                                                                                    |

### <span id="page-26-1"></span>**Mezzanine Configuration File Version String Register**

Use this register to read the FPGA configuration file version string from ROM. Write the ROM address to the register and read the ASCII data from the same register. The version string is a maximum of 64 bytes long, so only the first six bits of the address are significant.

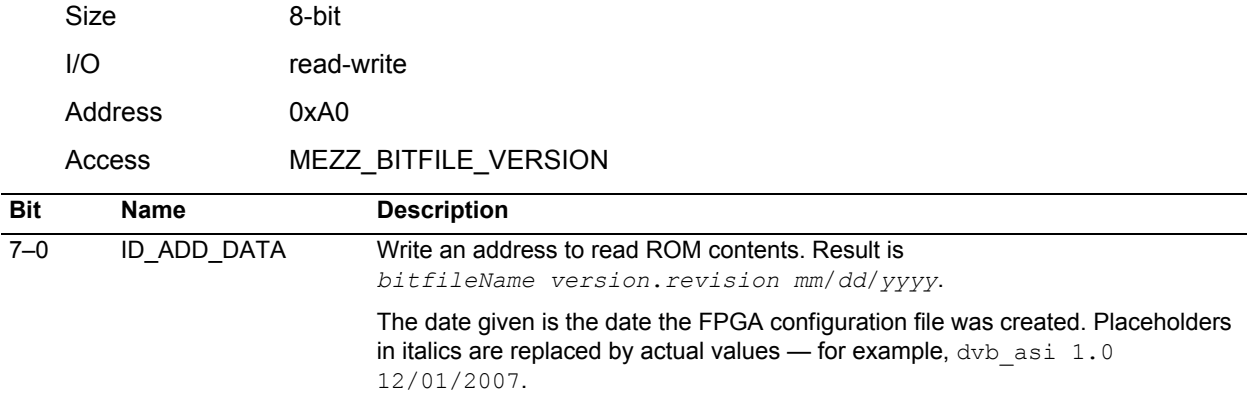

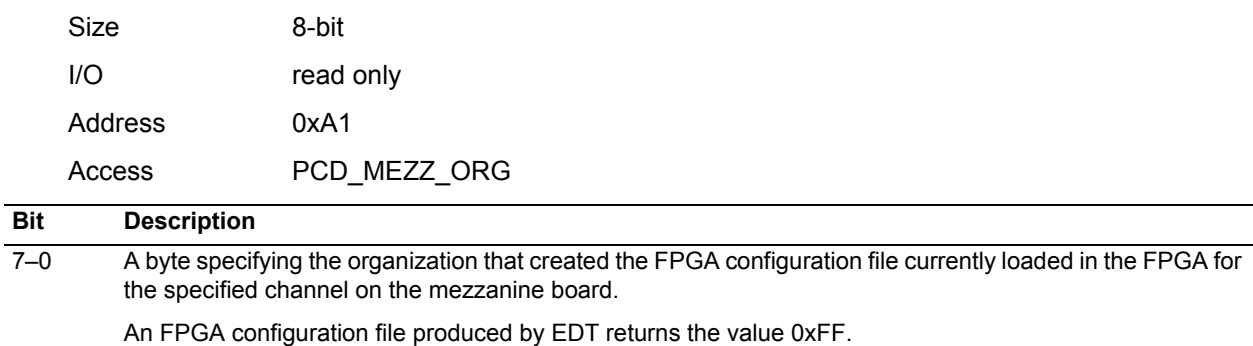

### <span id="page-27-0"></span>**Mezzanine FPGA Configuration File Organization Register**

### <span id="page-27-1"></span>**Mezzanine FPGA Configuration File Design ID Register**

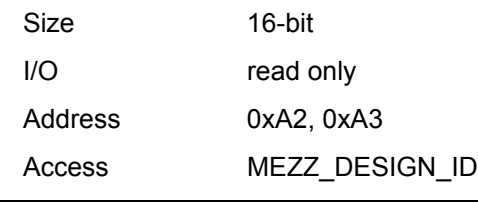

**Bit Description** 15–0 A sixteen-bit number assigned by the organization that produced the FPGA configuration file loaded in the specified channel of the mezzanine board FPGA. (EDT uses the top eight bits only.)

The design ID for dvb asi.bit is 0x0900.

## <span id="page-28-0"></span>**References**

[ISO/IEC 13818-1 specification.](http://www.iso.org/iso/catalogue_detail?csnumber=44169) *Information technology — Generic coding of moving pictures and associated audio information: Systems.* Reference number ISO/IEC 13818-1:2007. Available from[: www.iso.org/iso/catalogue\\_detail?csnumber=44169](http://www.iso.org/iso/catalogue_detail?csnumber=44169)

[EN 50083-9 specification](http://www.standardsdirect.org/standards/standards2/StandardsCatalogue24_view_14196.html). *Cable networks for television signals, sound signals, and interactive services. Part 9: Interfaces for CATV/SMATV headends and similar professional equipment for DVB/MPEG-2 streams.* Reference number BS EN 50083-9:2002. Available from: [www.standardsdirect.org/standards/standards2/StandardsCatalogue24\\_view\\_14196.html](http://www.standardsdirect.org/standards/standards2/StandardsCatalogue24_view_14196.html)

[EN 300 429 specification V 1.2.1](http://www.ebu.ch/en/technical/publications/euro_standards/index.php). Digital Video broadcasting; Framing structure, channel coding, and modulation for cable systems. Reference number ETS 300 429. Available from: [www.ebu.ch/en/technical/publications/euro\\_standards/index.php](http://www.ebu.ch/en/technical/publications/euro_standards/index.php)

International Distributors

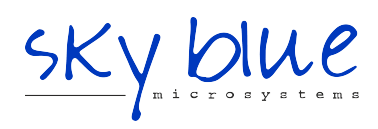

**Sky Blue Microsystems GmbH** Geisenhausenerstr. 18 81379 Munich, Germany +49 89 780 2970, info@skyblue.de www.skyblue.de

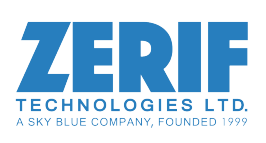

In Great Britain: **Zerif Technologies Ltd.** Winnington House, 2 Woodberry Grove Finchley, London N12 0DR +44 115 855 7883, info@zerif.co.uk www.zerif.co.uk